**Uživatelská příručka** F-9930-1021-08-A

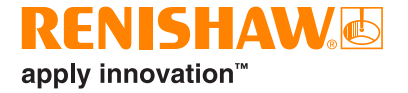

# CARTO Capture

# <span id="page-1-0"></span>**Právní informace**

#### Bezpečnost

Před použitím laserového systému si přečtěte informační příručku o bezpečnost při práci s laserovými zařízeními.

#### Zřeknutí se záruk

PŘESTOŽE BYLO PŘI VYDÁNÍ TOHOTO DOKUMENTU VYNALOŽENO ZNAČNÉ ÚSILÍ K OVĚŘENÍ JEHO PŘESNOSTI, VEŠKERÉ ZÁRUKY, PODMÍNKY, PROHLÁŠENÍ A ODPOVĚDNOST, VYPLÝVAJÍCÍ Z JAKÉHOKOLI DŮVODU, JSOU VYLOUČENY V ROZSAHU PŘÍPUSTNÉM ZE ZÁKONA.

SPOLEČNOST RENISHAW SI VYHRAZUJE PRÁVO PROVÁDĚT ZMĚNY TOHOTO DOKUMENTU A ZAŘÍZENÍ A/NEBO SOFTWARU A SPECIFIKACÍ ZDE UVEDENÝCH BEZ POVINNOSTI O TAKOVÝCH ZMĚNÁCH INFORMOVAT.

#### Ochranné známky

**RENISHAW®** a symbol sondy jsou registrované ochranné známky společnosti Renishaw plc. Názvy, označení produktů Renishaw a značka "**apply innovation**" jsou ochranné známky společnosti Renishaw plc nebo jejích dceřiných společností. Ostatní názvy značek, produktů nebo společností jsou ochrannými známkami příslušných vlastníků.

# Záruční podmínky

Pokud jste se společností Renishaw nedohodli a nepodepsali samostatnou písemnou dohodu, zařízení a/nebo software se prodávají v souladu se standardními obchodními podmínkami společnosti Renishaw dodávanými společně s takovým zařízením a/nebo softwarem nebo dostupnými na vyžádání u místního zastoupení společnosti Renishaw.

Společnost Renishaw poskytuje záruku na své zařízení a software na omezenou dobu (jak je uvedeno ve standardních obchodních podmínkách), za předpokladu, že jsou nainstalovány a používány přesně podle definice v související dokumentaci společnosti Renishaw. Veškeré podrobnosti o své záruce naleznete v těchto standardních obchodních podmínkách.

Pro zařízení a/nebo software zakoupený od třetí strany platí samostatné obchodní podmínky dodávané s takovým zařízením a/nebo softwarem. Podrobnosti zjistíte u svého dodavatele.

Objednací číslo Renishaw: F-9930-1021-08-A Vydáno: 09.2020

© 2018-2020 Renishaw plc. Všechna práva vyhrazena.

Tento dokument se bez předchozího písemného souhlasu společnosti Renishaw nesmí kopírovat nebo reprodukovat, vcelku ani částečně, ani přenášet na jakékoli jiné médium či překládat do jiného jazyka.

Ze zveřejnění materiálu v tomto dokumentu nevyplývá osvobození od patentových práv společnosti Renishaw plc.

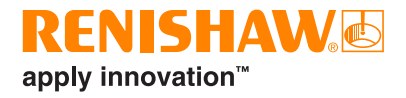

# **Obsah**

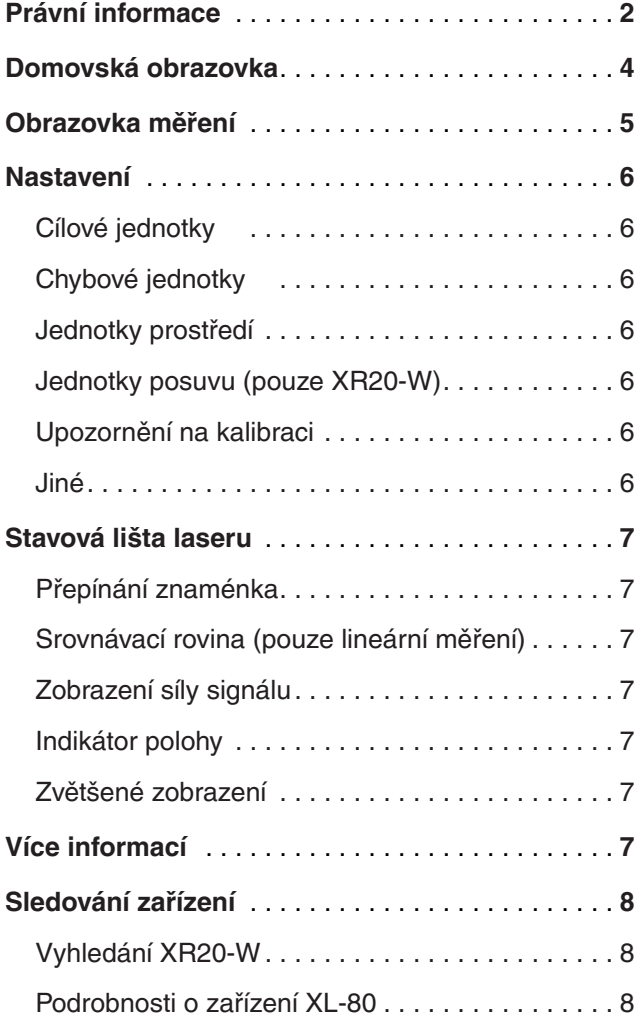

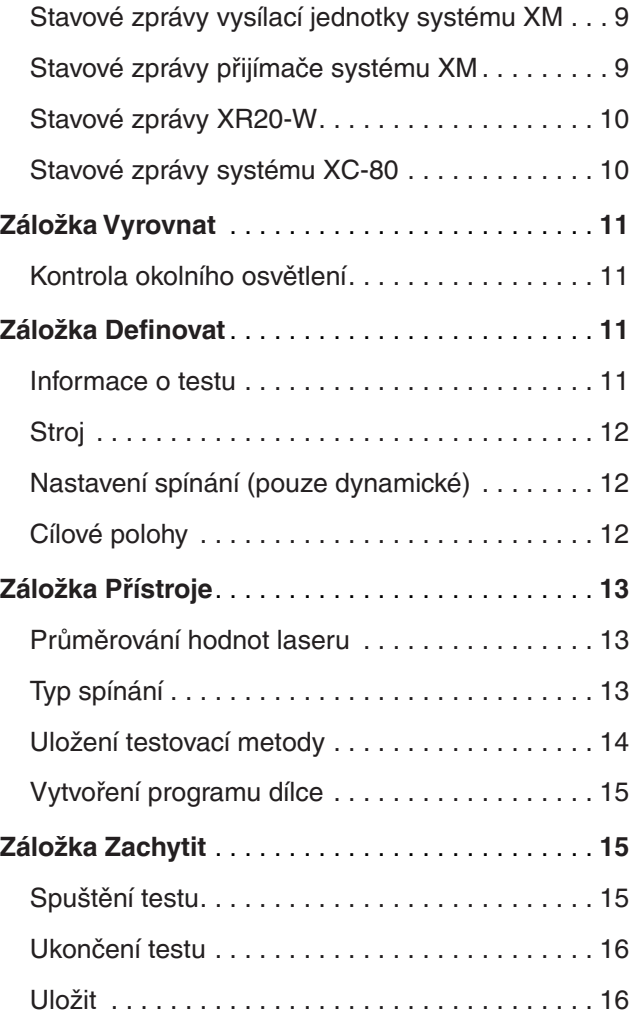

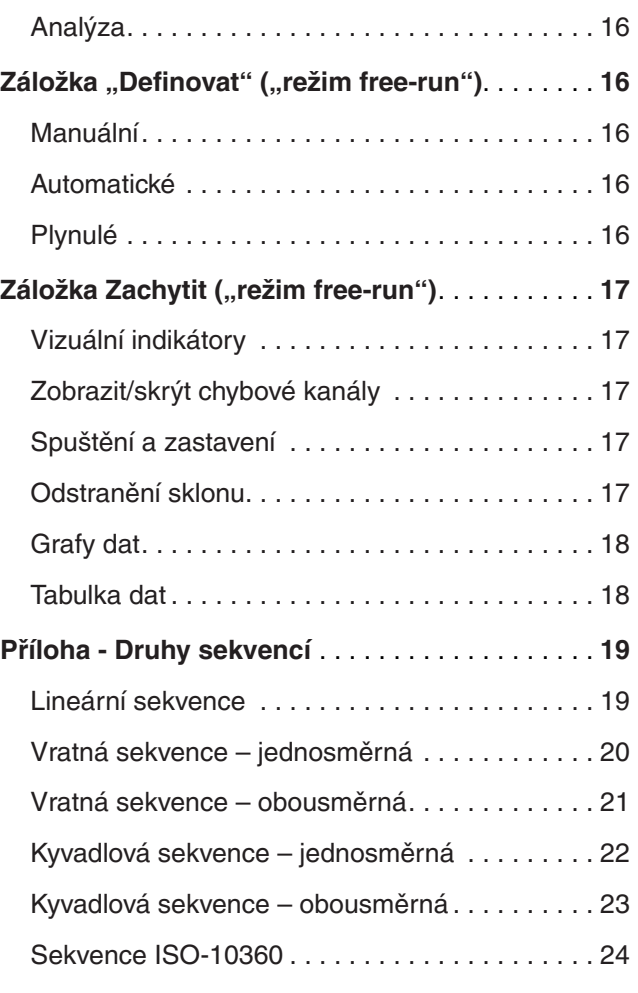

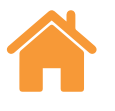

# <span id="page-3-0"></span>**Domovská obrazovka**

Domovská obrazovka umožňuje uživateli nastavit nový test nebo použít dříve nadefinovaný test z databáze. Chcete-li se z jakéhokoli místa vrátit na domovskou obrazovku, vyberte ikonu domečku v levém horním rohu obrazovky.

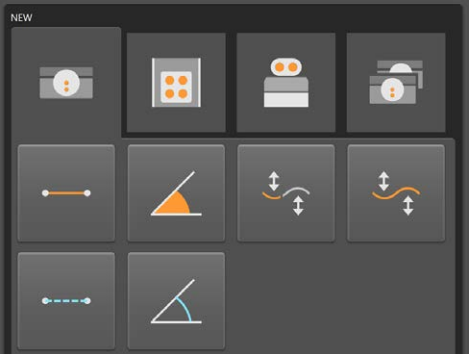

# Nový test

Při použití XL-80 vyberte buďto ikonu "lineární", "úhlový", "přímost" (krátká nebo dlouhá vzdálenost) nebo "dynamický" (lineární nebo úhlový) pro nastavení nového testu ve vybraném režimu měření. Chcete-li vybrat přímost na krátkou nebo na dlouhou vzdálenost, otevřete rozevírací nabídku stisknutím šipky vpravo od ikony přímosti. Pokud ikonu přímosti stisknete bez použití rozevírací nabídky, otevře se režim přímosti na krátkou vzdálenost.

**Dynamický režim** – Umožňuje dynamické snímání dat pomocí XL-80 v plné snímací frekvenci 50 kHz v lineárním a úhlovém režimu. Při této frekvenci je čas omezen na 2 minuty dat.

Jsou zde k dispozici 2 režimy snímání:

- Živá data
- Sběr dat

Uložená data jsou ve "formátu souboru", ale lze je analyzovat přímo z aplikace Capture ihned po dokončení nebo je lze procházet pomocí aplikace Explore.

Tato data nejsou aktuálně uložena do databáze.

Při použití XM-60 existují tři režimy, z nichž je možné si vybrat:

**Režim na základu cíle** – počet a pozice cílů pro získávání dat jsou stanoveny před zahájením testu. Po dokončení testu lze výsledky uložit a otevřít v aplikaci Explore k provedení analýzy a vytvoření protokolu podle mezinárodních norem.

**Proložení dynamických dat** – počet a polohy cílů a počet dynamických cyklů snímání dat přímosti jsou definovány před zahájením testu. Po dokončení testu lze výsledky uložit a otevřít v aplikaci Explore k provedení analýzy a vytvoření protokolu podle mezinárodních norem.

**Free-run režim** – počet a pozice cílů nemusí být stanoveny před zahájením testu. Je vhodný k provádění neformálních měření. Horizontální přímost, vertikální přímost, pitch, yaw a roll jsou znázorněny ve vztahu k lineární poloze.

Pro měření osy otáčení pomocí XR20-W vyberte tlačítko Rotační.

**Rotační režim** - Tento režim lze používat s XL-80 nebo XM-60. Postup práce je velmi podobný režimu na základě cíle popsanému výše.

**Duální** – Možnost duální laserové kalibrace umožňuje současné snímání dat ze dvou laserů XL-80. To je vhodné zejména během kalibrace velmi velkých portálových obráběcích strojů, kdy lze dobu kalibrace zkrátit na polovinu. Software získá data ze dvou os. Obě osy mají stejné nastavení cílů a oba lasery pracují ve stejném režimu měření. Automatická kompenzace vlivu prostředí může být zajištěna použitím jednoho kompenzátoru vlivu prostředí XC-80, který působí na obou osách, nebo použitím dvou kompenzátorů vlivu prostředí XC-80, kdy každý působí na jedné samostatné ose.

#### Otevření testu

Stiskněte ikonu "otevřít test" k zobrazení uložených testů v databázi. Chcete-li zobrazit více nebo méně podrobností o uloženém testu, zaškrtněte příslušná políčka v panelu "Sloupce" na levé straně obrazovky nebo jejich zaškrtnutí zrušte. Sloupce lze také přesouvat podržením levého tlačítka myši na záhlaví sloupce a přetažením do strany. Výběrem metody testu a stisknutím ikony otevření se spustí nastavení nového testu s tím, že všechna políčka z tabulky "otevření testu" budou automaticky vyplněna.

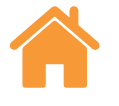

# <span id="page-4-0"></span>**Obrazovka měření**

Níže uvedený obrázek zobrazuje hlavní oblasti rozhraní Capture.

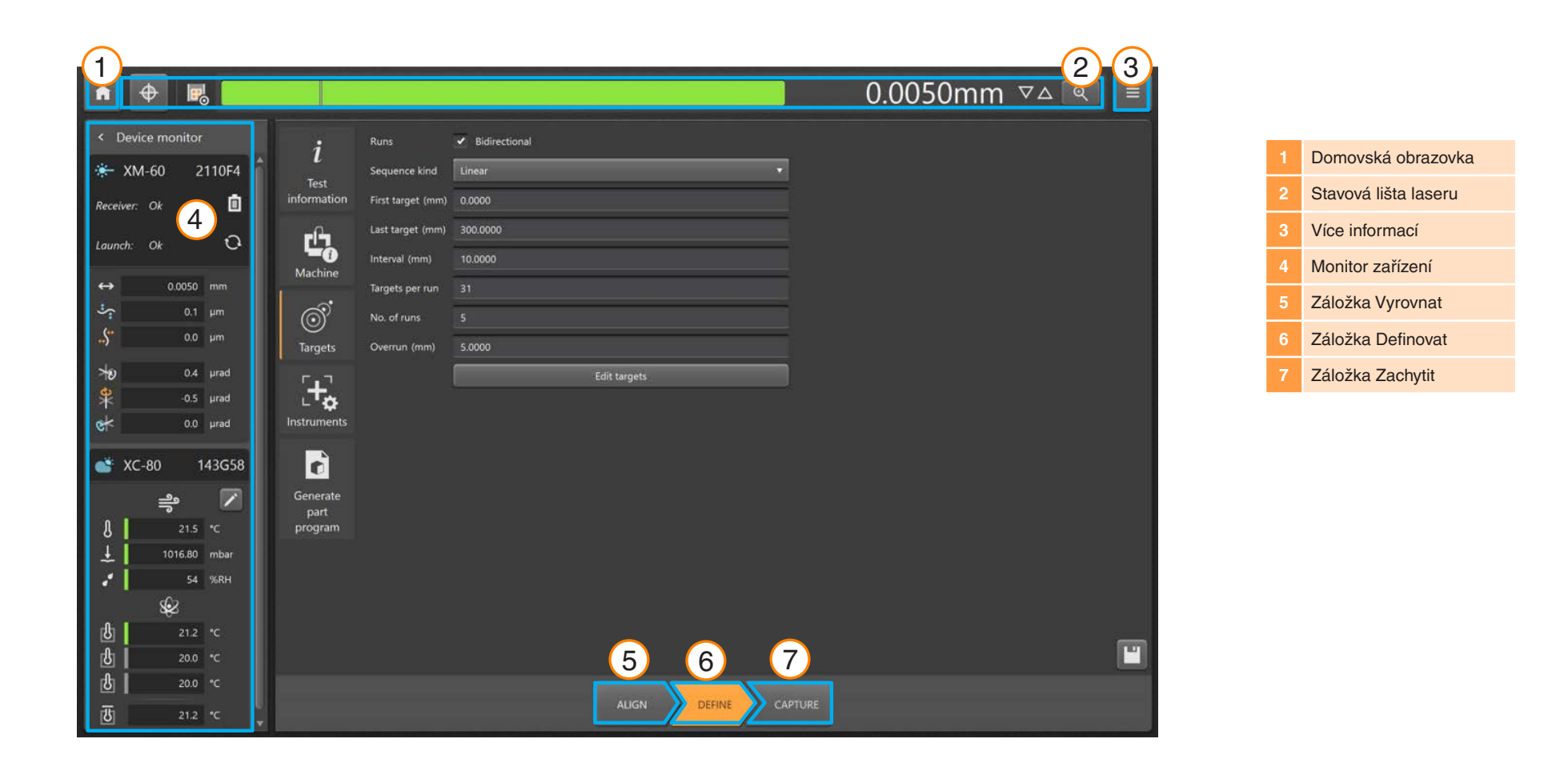

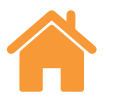

# <span id="page-5-0"></span>**Nastavení**

V okně Nastavení můžete určit zobrazované jednotky a obecné preference. Přepnutím mezi "metrickými" a "imperiálními" jednotkami se všechny jednotky automaticky nastaví na zvolený systém.

# Cílové jednotky

**Lineární jednotky** – nastavení určuje jednotky používané pro vzdálenost mezi sousedními cílovými polohami.

# Chybové jednotky

**Lineární jednotky** – nastavení určuje jednotky používané k zobrazení hodnot lineárních chyb a chyb přímosti.

**Přesnost lineárních jednotek** – hodnota určuje počet desetinných míst zobrazených u lineárních chyb a chyb přímosti.

**Úhlové jednotky** – nastavení určuje jednotky používané k zobrazení úhlových chybových hodnot.

**Přesnost úhlových jednotek** – hodnota určuje počet desetinných míst zobrazených u chybových hodnot v úhlovém režimu.

**Standardní názvy chyb** – Vyberte, zda jsou různé chybové směry pojmenovány ve formátu VDI 2617 nebo ve formátu ISO 230-1.

#### Jednotky prostředí

Vyberte jednotky používané k zobrazení teploty a tlaku.

#### Jednotky posuvu (pouze XR20-W)

Vyberte jednotky používané pro úhlový posuv.

## Upozornění na kalibraci

Program CARTO vydá standardně varování, když se připojený systém XL-80, XM-60 nebo XC-80 přiblíží k datu doporučené rekalibrace. Načasování těchto varování lze upravit nebo deaktivovat.

#### Jiné

**Povolit živou editaci cílů** - Tento režim získávání dat by měl být používán s libovolnou osou, která se posune do polohy manuálně, nebo s osou, která zobrazuje svou polohu číselně, ale u které je obtížné umístit ji přesně do cíle.

S tímto režimem získávání dat vám software sdělí, kde se nachází další cíl a po posunutí blíže k tomuto cíli vám umožní zadat skutečnou polohu osy odečtenou z panelu stroje. Software načte skutečnou polohu osy a vypočítá chybu.

Tento režim získávání dat je aktivní, když je zaškrtnuta možnost "povolit živou editaci cílů". Chcete-li zadat skutečnou polohu, vyberte cílovou polohu v tabulce na záložce Zachytit levým tlačítkem myši a zadejte hodnotu.

**Signál aktivace** - Zaškrtněte políčko, pokud chcete při každém sejmutí dat uslyšet pípnutí. Zvuk a hlasitost signálu lze změnit v nastavení počítače.

**Téma** - Vyberte, zda má mít aplikace Capture "světlý" nebo "tmavý" vzhled.

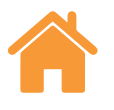

# <span id="page-6-0"></span>**Stavová lišta laseru**

Lišta v horní části obrazovky oznamuje stav laseru.

## Přepínání znaménka

Stiskněte ikonu "přepínání znaménka" k přepnutí používaného znaménka z kladného na záporné a opačně. Při používání XM-60 a některých režimů měření XL-80 není ikona "přepínání znaménka" aktivní. V takových případech se používá automatická detekce chybových znamének.

## Srovnávací rovina (pouze lineární měření)

Funkce "Datum" stanoví aktuální polohu osy stroje jako referenční polohu. Všechna měření budou provedena ve vztahu k referenční poloze. Chcete-li minimalizovat chybu mrtvého chodu, systém by měl být datumován v poloze, kdy se optický odražeč přiblíží k laserové hlavě. Podrobnosti naleznete v uživatelské příručce k XL-80 nebo XM-60.

# Zobrazení síly signálu

"Zobrazení síly signálu" značí, jak dobře je laserový systém vyrovnán s optickým odražečem a testovanou osou.

Barva lišty znázorňuje sílu signálu.

**Zelená** – dobrá síla signálu.

**Žlutá** – nízká síla signálu.

#### **Červená** – paprsek blokován.

Síla signálu musí být zachována nad prahovou hodnotou "paprsek blokován", aby byl systém provozuschopný. Když se síla signálu znázorní žlutě, přesnosti měření systému se mohou velmi lišit od specifikace. Měli byste vyvinout veškeré úsilí, abyste při získávání dat maximalizovali sílu signálu. Dobrou praxí je zajistit, aby v průběhu testu byla zachována "dobrá" (zelená) síla signálu.

# Indikátor polohy

Zobrazení v režimu "Indikátor polohy" (DRO) ukazuje polohu na ose podobně jako běžný digitální indikátor. Při spuštění testu se DRO vynuluje v poloze prvního cíle. Během testu DRO zobrazuje vzdálenost mezi prvním cílem a aktuální polohou. Chcete-li zvýšit nebo snížit počet zobrazených desetinných míst, stiskněte šipky nahoru nebo dolů napravo od DRO.

## Zvětšené zobrazení

Poskytuje zvětšené zobrazení síly signálu a DRO. V režimu XL-80 stiskněte klávesu F7 k číselnému zobrazení síly signálu.

# **Více informací**

Ikona "více" nabízí výběr 4 možností:

- Nastavení (do něj lze vstoupit také z "domovské" stránky)
- Nápověda
- Odkaz na stránky aplikace CARTO
- Informace o verzi programu CARTO

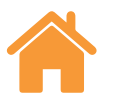

# <span id="page-7-0"></span>**Sledování zařízení**

"Sledování zařízení" zobrazuje stav připojených zařízení:

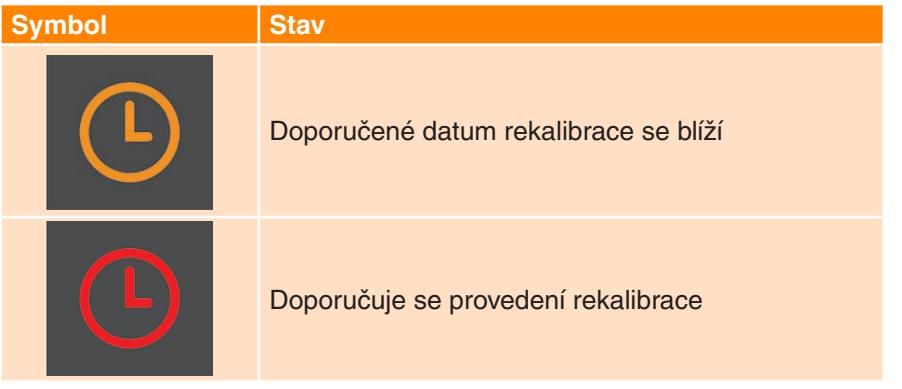

Podržte ukazatel myši nad symbolem hodin, zobrazí se další informace. Dobu upozornění lze upravit nebo vypnout v nastavení.

Aktuální stav systémů se objeví pod názvem každého zařízení.

# Vyhledání XR20-W

Tlačítko Procházet umožňuje uživateli vyhledat a připojit se k XR20-W. Zobrazí se dialogové okno "vyhledat XR20-W" a automaticky se spustí vyhledávání zařízení. Pokud zařízení není nalezeno hned napoprvé, stiskněte tlačítko hledání ještě jednou. Vyberte výrobní číslo zařízení, které si přejete použít, a klikněte na OK. Po připojení se diody na zařízení XR20-W trvale modře rozsvítí.

Pokud máte potíže s připojením, prohlédněte si kapitolu diagnostiky a odstraňování závad v uživatelské příručce k zařízení XR20-W.

Následující seznam vysvětluje význam každé stavové zprávy:

# Podrobnosti o zařízení XL-80

**Předehřívání** – Laser je aktuálně v procesu zahřívání a není ještě připraven na použití.

**OK** – Laserové zařízení je připojeno a připraveno na použití.

**Slabý paprsek** – Síla laserového signálu přijímaného systémem XL-80 je slabá a přesnost měření systému může být nižší, než uvádí specifikace.

**Ztráta paprsku** – Síla laserového signálu přijímaného systémem XL-80 je příliš slabá k tomu, aby byl systém schopen provozu. Pokud k této situaci dojde v průběhu testu, bude zapotřebí test znovu spustit.

**Nestabilní** – V laserovém signálu přijímaném systémem XL-80 se vyskytují nepravidelnosti. Ty mohou být způsobeny nechtěnými odrazy vracejícími se do systému XL-80. Když se vyskytne tento chybový stav, přesnost měření systému může být nižší, než uvádí specifikace.

**Ztráta dat** – Počítač se spuštěným programem Capture je zaneprázdněný, takže data se ze systému XL-80 ztrácí. To by mohlo být způsobeno jinou běžící aplikací na počítači využívající velké množství výkonu počítače.

**Nadměrná rychlost** – Pohyb stroje je příliš rychlý a přesnost měření systému může být nižší, než uvádí specifikace. Pokud k této situaci dojde v průběhu testu, bude zapotřebí test znovu spustit.

**Nasycení** – Síla laserového signálu přijímaného systémem XL-80 je příliš vysoká a přesnost měření systému může být nižší, než uvádí specifikace. To může být způsobeno optikou, která je velmi blízko k jednotce, když se XL-80 nachází v režimu vysokého výkonu laseru.

**Přetečení** – Pro zařízení XL-80 existuje příliš mnoho dat k uložení. To může souviset s jinými procesy spuštěnými na počítači.

**Komunikační chyba** – Dochází k přerušení komunikace mezi XL-80 a počítačem. Může být způsobeno závadou USB kabelu.

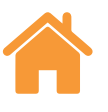

## <span id="page-8-0"></span>Stavové zprávy vysílací jednotky systému XM

**Kalibrace** - Provádění postupu kalibrace otáčení.

**Chybný kontrolní součet** - Konfigurace spouštěcí jednotky je chybná. Pokud se při restartování systému tato zpráva nevymaže, kontaktujte zastoupení společnosti Renishaw.

**Přerušení paprsku** - Vysílací jednotka a přijímač nejsou vzájemně vyrovnány, nebo je v dráze mezi spouštěcí jednotkou a přijímačem překážka. Pokud k této situaci dojde v průběhu testu, bude zapotřebí test znovu spustit. Tato chyba se automaticky vymaže, když test neprobíhá.

**Přetečení vyrovnávací paměti** - Pro systém XM existuje příliš mnoho dat k uložení. To může souviset s jinými procesy spuštěnými na počítači. Zavřete všechny aplikace a restartujte program CARTO.

**Dioda spuštěna** - Byl detekován problém s laserovým signálem. Pokud se při restartování systému tato zpráva nevymaže, kontaktujte své místní zastoupení společnosti Renishaw.

**Chyba laseru** - Byl detekován problém s laserovým signálem. Pokud se při restartování systému tato zpráva nevymaže, kontaktujte zastoupení společnosti Renishaw.

**Nadměrná rychlost** - Pohyb stroje je příliš rychlý a přesnost měření systému může být nižší, než uvádí specifikace. Pokud k této situaci dojde v průběhu testu, bude zapotřebí test znovu spustit. Tato chyba se automaticky vymaže, když test neprobíhá.

**Předehřívání** - Laser je aktuálně v procesu zahřívání a není ještě připraven na použití.

**Nestabilní** - V detekovaném laserovém signálu se vyskytují nepravidelnosti. Ty by mohly být způsobeny nechtěnými odrazy vracejícími se do spouštěcí jednotky. Když se vyskytne tento chybový stav, přesnost měření systému může být nižší, než uvádí specifikace.

# Stavové zprávy přijímače systému XM

**Vysoké rušení okolím** - Přijímač detekoval silnou úroveň okolního osvětlení. Mohlo by narušovat přesnost měření otáčení.

**Chybný kontrolní součet** - Konfigurace jednotky přijímače je chybná. Pokud se při restartování systému tato zpráva nevymaže, kontaktujte své místní zastoupení společnosti Renishaw.

**Vybitá baterie** - Baterie v jednotce přijímače nemá téměř žádnou zbývající energii a musí být vyměněna.

**Slabý signál** - Laserový signál detekovaný snímačem roll je příliš slabý na měření. To může souviset s množstvím okolního osvětlení v prostředí. Snižte úroveň zdrojů okolního osvětlení v blízkosti XM-60. Restartováním softwaru nebo systému XM-60 se tato zpráva může vymazat.

**Slabý signál** - Síla detekovaného laserového signálu je nízká a přesnost měření systému může být nižší, než uvádí specifikace. Tuto chybu lze opravit seřízením vyrovnání komponent systému.

**Přetečení vyrovnávací paměti** - Pro přijímač XM existuje příliš mnoho informací k uložení. To může souviset s jinými procesy spuštěnými na počítači. Zavřete všechny aplikace a restartujte program CARTO.

**Ztráta paprsku** - Paprsek roll je blokován.

**Není k dispozici** - Komunikace s přijímačem se ztratila. Nejpravděpodobnější příčinou je, že přijímač je vypnutý nebo je vybitá baterie.

**Roll mimo rozsah** - Rozdíl v indikaci chyby Roll mezi vysílací jednotkou a přijímačem je příliš velký. Znovu vyrovnejte systém.

**Přímost mimo rozsah** - Rozdíl v přímosti (vertikální nebo horizontální) je příliš velký. Znovu vyrovnejte systém.

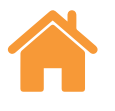

#### <span id="page-9-0"></span>Stavové zprávy XR20-W

**Vypnuto** – Zařízení přešlo do úsporného režimu, z něhož jej lze probudit kliknutím na DRO.

**Chyba serva/snímače** – Došlo k chybě ve zpětné vazbě serva, která způsobila, že zařízení ztratilo své referenční odkazy. Pravděpodobně to bylo způsobeno nadměrnými vibracemi nebo rušením během testu. Znovu proveďte referování a opakovaně spusťte test..

**Přetečení vyrovnávací paměti** – Zařízení XR20-W má příliš mnoho dat k uložení. To může souviset s jinými procesy spuštěnými na počítači. Zavřete všechny ostatní aplikace a restartujte program CARTO.

**Porucha snímače** – Byl zjištěn problém se systémem snímače XR20-W. Kontaktujte místní zastoupení společnosti Renishaw.

**Není referováno –** Došlo k navázání komunikace, ale zařízení XR20-W nemá referenční odkazy.

**Vybitá baterie** – Baterie v zařízení nemá téměř žádnou zbývající energii a musí být dobita.

**OK** – Referováno a zařízení je připraveno provést měření.

**XR20 odpojeno** – Došlo ke ztrátě komunikace s XR20-W. Nejpravděpodobnější příčinou je, že se zařízení vypnulo nebo je vybitá baterie

# Stavové zprávy systému XC-80

Když je zařízení XC-80 připojeno k počítači, ikona XC-80 zmodrá a zobrazí se výrobní číslo.

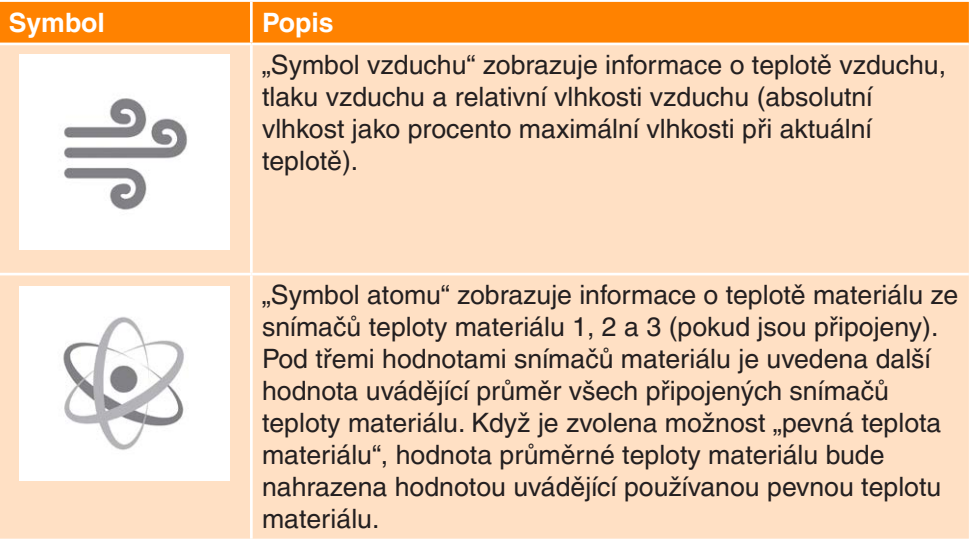

**Stavová lišta snímače** – Vlevo od každé hodnoty snímače je stavová lišta s různými barvami, které představují následující stavy:

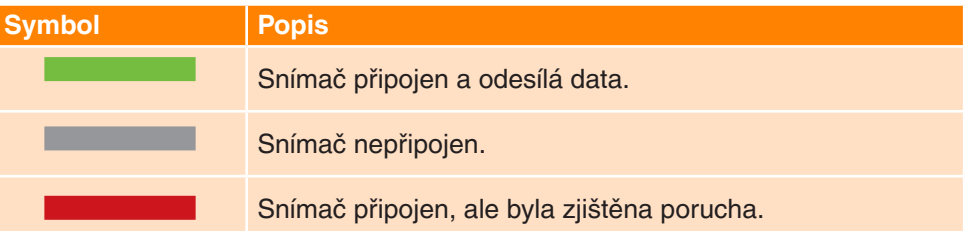

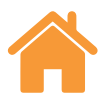

# <span id="page-10-0"></span>**Záložka Vyrovnat**

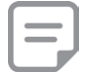

Poznámka: U XM-60 je funkce záložky "Vyrovnat" identická pro všechny režimy.

Ovládání záložky ve spodní části obrazovky poskytuje postup procesem měření (počínaje zleva). U zařízení XM-60 nebo XR20-W existuje záložka "vyrovnat", "definovat" a "zachytit". U XL-80 je zde záložka "definovat" a "zachytit".

U zařízení XM-60 záložka "Vyrovnat" obsahuje terč pro vyrovnání laserových paprsků s přijímačem a ukazatel pro vyrovnání vysílací jednotky a přijímače pro měření chyby roll.

Pokud je zjištěno nevyrovnání přijímače ve směru pitch a yaw, při opuštění záložky Vyrovnat se rozbalí "další ovladače vyrovnání". V případě potřeby lze toto ignorovat opuštěním této záložky.

U zařízení XR20-W záložka "Vyrovnat" obsahuje řadu tlačítek krokového ovládání, která pomáhají uživateli vyrovnat laserový zdroj pro dosažení dobré síly signálu. Aby kroková tlačítka fungovala, uživatel musí zařízení XR20-W zreferovat

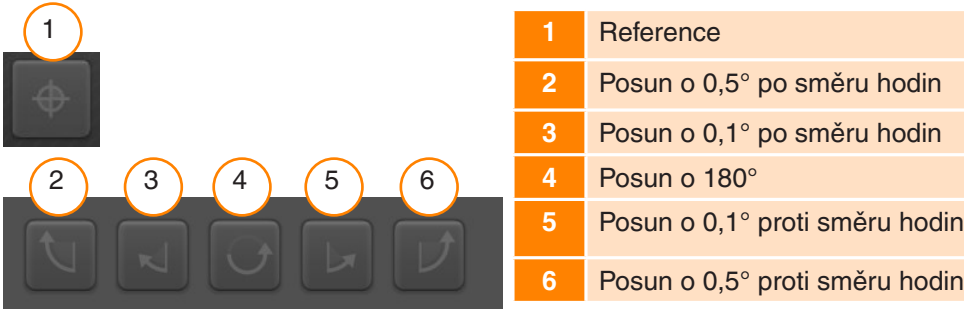

**Poznámka**: Podržte delší dobu stisknutá tlačítka 2 nebo 6, čímž provedete následující pohyb: krok, pomalý posun, rychlý posun

# Kontrola okolního osvětlení

V režimu XM-60 existuje vlevo dole na záložce vyrovnání možnost "kontrola okolního osvětlení". Okolní osvětlení může ovlivnit přesnost měření otáčení. Chcete-li zkontrolovat okolní osvětlení, stiskněte ikonu "přehrát" a poté posuňte testovanou osu v celém rozsahu osy. Stiskněte ikonu "zastavit". Zaškrtnutí značí, že detekované okolní osvětlení je na normální a přijatelné úrovni. Žlutý trojúhelník značí, že detekované okolní osvětlení má příliš vysokou intenzitu a mohlo by případně ovlivnit měření otáčení systému XM-60. Podrobnosti naleznete v kapitole "Opatření pro testování" v uživatelské příručce k XM-60.

Když je systém vyrovnán, vyberte záložku "definovat" a přejděte na další fázi procesu.

# **Záložka Definovat**

Záložka "definovat" umožňuje nastavení parametrů testu. Pokud je načtena stávající metoda testu a není potřeba ji upravit, tuto fázi lze přeskočit.

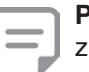

Poznámka: Záložka "Definovat" může zobrazit výstražný symbol, když zkušební metoda není ideální. Umístěním kurzoru na výstražný symbol se vám zobrazí parametr, který možná bude potřeba změnit.

#### Informace o testu

**Název testu** – Zadejte název testu.

**Operátor stroje (volitelné)** – Zadejte jméno operátora provádějícího test.

**Poznámky (volitelné)** – Zadejte libovolné informace, které mohou být užitečné.

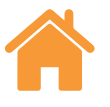

#### <span id="page-11-0"></span>**Stroj**

**Název (volitelné)** – Zadejte název testovaného stroje.

**Výrobní číslo (volitelné)** – V případě potřeby zadejte výrobní číslo testovaného stroje.

**COE** – Zadejte součinitel tepelné roztažnosti testovaného stroje. Používá se ke korekci měření, když je snímač materiálu připojen, aby zobrazoval výsledky v "NTP" (normál, teplota a tlak).

**Pevná teplota materiálu** - Zaškrtněte políčko pevné teploty materiálu, chcete-li manuálně zadat konstantní hodnotu, která bude použita pro teplotu materiálu. Když je toto políčko zaškrtnuto, hodnoty ze všech připojených snímačů teploty materiálu budou ignorovány.

**Cílové rozlišení** – Zadejte počet desetinných míst, která budou použita pro polohu cílů. Cílové rozlišení by nemělo být vyšší než rozlišení testovaného stroje.

**Geometrická osa –** Vyberte osu v testu, která se shoduje s nastavením. V režimu XM-60 existuje také možnost "Automatická detekce", což znamená, že pohybující se osa je detekována během automatické detekce chybových znamének.

**Osa** – Vlastní názvy os lze nakonfigurovat výběrem možnosti "geometrická osa" pro daný stroj a následně ručním zadáním "názvu osy". Aplikace Explore zobrazí snímaná data s přiděleným názvem osy po provedení testu.

**Chyba** – Při nastavení úhlového testu nebo testu přímosti při použití XL-80 stanovte chybu, která je měřena. Bude stanovena orientací optiky stroje.

## Nastavení spínání (pouze dynamické)

**Před sepnutím** – Doba před bodem sepnutí.

**Po sepnutí** – Doba po bodu sepnutí.

#### **Zdroj sepnutí**

- **• Manuální**  Spouští snímaní dat pomocí klávesy F9, prostředního tlačítka myši nebo tlačítka sepnutí v aplikaci.
- **• TPin**  Spouští snímání pomocí sepnutí z externího zařízení.
- **• Hodnota:**
	- **• Rostoucí hrana** spustí se, když hodnota čtení laseru překročí spínací prahovou hodnotu v kladném směru.
	- **• Klesající hrana** spustí se, když hodnota čtení laseru překročí spínací prahovou hodnotu v záporném směru.
	- **• Vyšší než** spustí se kdykoli, když je hodnota čtení laseru vyšší než spínací prahová hodnota.
	- **• Nižší než** spustí se kdykoli, když je hodnota čtení laseru nižší než spínací prahová hodnota.
- **• Úroveň sepnutí** je kritérium pro libovolnou z uvedených možností "hodnoty".

#### Cílové polohy

**Chody** – Při stanovení cílové sekvence musí být stanoven směr, ze kterého bude každý cíl dosažen. Chody mohou být následující:

- **• Jednosměrný**  Každý cíl je dosažen pouze z jednoho směru.
- **• Obousměrný**  Každý cíl je dosažen z obou směrů.

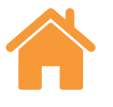

<span id="page-12-0"></span>**Druh sekvence** – Vyberte druh sekvence, ve které se stroj pohybuje mezi cíli pro získávání dat. Přečtěte si přílohu, kde jsou uvedeny dráhy pohybů dostupných druhů sekvencí.

**První cíl** – U testované osy zadejte první polohu měření.

**Poslední cíl** – U testované osy zadejte poslední polohu měření.

**Interval** – U testované osy zadejte vzdálenost z každého cíle získávání dat do dalšího cíle získávání dat v řadě. Pokud je stanoven interval, zadání počtu cílů na chod není požadováno.

**Cíle na chod** – Zadejte počet cílů získávání dat pro každý chod (včetně prvního cíle a posledního cíle). Pokud je stanoven počet cílů na chod, zadání intervalu není požadováno.

**Počet chodů** – Stanovte počet opakování cílové sekvence.

**Přeběh** – Stanovte požadovanou oblast obrátky na koncích os. U jednosměrných chodů je přeběh vzdáleností, o kterou se stroj posune pryč z prvního cíle před navrácením (viz obrázek 1 v příloze). U dvousměrných chodů je přeběh vzdáleností před prvním cílem a vzdáleností za posledním cílem, o kterou se stroj posune před navrácením (viz obrázek 2 v příloze).

**Upravit cíle** – Okno upravit cíle lze použít ke kontrole sekvence cílů, které byly stanoveny výše. Chcete-li editovat cíl, vyberte jej a zdejte požadovanou cílovou polohu. Existuje zde také funkce nahodile rozdělit, která posune cílovou polohu na náhodnou hodnotu. Ta bude menší než 10 % z intervalu mezi sousedními cíli.

#### **Pouze pro Proložení dynamických dat:**

**Statický posuv** – Zadejte rychlost pohybu stroje při přesunu mezi statickými cíli.

**Počet dynamických cyklů** – Stanovte počet opakování sekvence snímání dynamických dat.

**Dynamický posuv** – Zadejte rychlost pohybu stroje při přesunu mezi dynamickými cíli.

# **Záložka Přístroje**

## Průměrování hodnot laseru

**Průměrování** - "Průměrování hodnot laseru" může být používáno k překonání kolísání externích vlivů, jako jsou vibrace, slabá stabilita stroje nebo vzduchové turbulence. Uživatel si může zvolit mezi možnostmi "žádné" (žádné průměrování), "rychlé" (krátkodobé průměrování) nebo "pomalé" (dlouhodobé průměrování). U většiny aplikací se doporučuje "rychlé" průměrování dat.

**"Žádné"** – Není použito žádné průměrování dat.

**"Rychlé"** – Software průměruje hodnoty z laseru získané za jmenovité období 462,5 milisekundy a zobrazí výsledky v zobrazení měření. Pro průměrování je použita metoda Boxcar.

**"Pomalé"** – Software průměruje hodnoty z laseru získané za jmenovité období 3,7 sekundy a zobrazí výsledky v zobrazení měření. Pro průměrování je použita metoda Boxcar.

#### Typ spínání

Existují čtyři typy spínačů: poloha, manuální, Tpin a časový.

**Spínání polohou** – Tento režim automaticky získává data porovnáním hodnoty laseru s cílovou polohou a automaticky zaznamenává hodnotu, když je stroj v rámci limitů uvedených pro "toleranci", "období stability" a rozsah "stability".

- **• Tolerance** Vzdálenost libovolné strany (plus nebo mínus) cíle, kde jsou data získána, je považován za přijatelný. Pokud je vzdálenost mezi měřenou polohou stroje a cíle větší než hodnota "tolerance", pak je hodnota "mimo toleranci" a data nejsou získána.
- **Období stability** Časové období, po které stroj musí setrvat v rámci "rozsahu stability" (viz další definice), aby bylo měření zachyceno. Pokud měřená poloha pohybující se části stroje nesetrvá v rámci definovaného "rozsahu stability" minimálně po období stability, data nejsou získána.

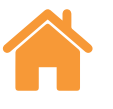

<span id="page-13-0"></span>**• Rozsah stability** – maximální polohová odchylka, kterou stroj musí udržet, aby byla považována za dostatečně stabilní pro získávaný cíl. Pokud měřená poloha stroje kolísá o více než je "rozsah stability", kritérium "rozsahu stability" není splněno a data nejsou získána.

**Manuální spínání** – Získá data, když uživatel stiskne klávesu F9 na klávesnici nebo použije kolečko myši.

**Spínání TPin (vzdálené) (pouze XL-80)** – Získá data, když je přijatý puls spínače prostřednictvím pomocného konektoru I/O. Existují různé způsoby, kterými lze puls spínače vytvořit, např.:

- Přímo z řídicího systému stroje
- Pomocí dotekové sondy
- Z relé nebo spínače

Další informace o spouštění TPin jsou uvedeny v návodu k laserovému systému XL.

**Časové spínání** - Získá data pokaždé, když uplyne časové období.

#### **Detekce rychlosti posuvu (pouze XR20-W)**

Existují tři typy detekce posuvu: automatická, manuální a sledování polohy.

- **• Automatická** stroj provede pohyb přeběhu a XR20-W automaticky vypočítá a použije posuv.
- **• Manuální**  když je zvolena manuální detekce posuvu, musí být zadána rychlost posuvu, která se shoduje s programem součásti.
- **• Sledování polohy** toto nastavení umožňuje uživateli provádět získávání dat v situacích, jako je manuální pohyb testované osy, pokud posuv není konstantní. Funguje sledováním síly signálu laseru a polohováním optického prvku za účelem optimalizace signálu.

**Prodleva zamknutí** – (pouze XR20-W) – Některé obráběcí stroje mají na ose otáčení mechanickou brzdu pro zablokování osy mezi pohyby. Použití brzdy může často způsobit malé, ale měřitelné vibrace osy. Pokud k tomu dojde tehdy, když se XR20-W pokouší o provedení bodu měření, vibrace v ose způsobí, že nebude možné získat data.

Pokud tomu chcete předejít, stanovte dobu prodlevy v sekundách, které zpozdí zahájení získávání dat u každého bodu. Díky tomu bude mít stroj čas zablokovat a stabilizovat osu, než software zahájí získávání dat.

#### **Vlastní optický faktor (pouze úhlové měření)**

Úhlový faktor je odvozen od separace mezi dvěma odrážeči v úhlovém odrážeči. Při použití kalibrovaných úhlových optických prvků povolte možnost "Vlastní optický faktor" a zadejte "změřený úhlový faktor" z kalibračního certifikátu.

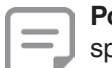

**Poznámka:** Toto platí pouze pro úhlové optické prvky kalibrované společností Renishaw.

#### Uložení testovací metody

Když je proveden a uložen test XL-80, XM-60 nebo XR20-W, testovací metoda se automaticky uloží do databáze.

Chcete-li vytvořit testovací metodu, aniž byste museli spustit test, použijte ikonu "uložení testovací metody" v pravém dolním rohu obrazovky na záložce "definovat".

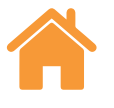

# <span id="page-14-0"></span>Vytvoření programu dílce

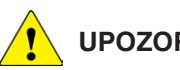

# **UPOZORNĚNÍ**

Tento software vytváří CNC part programy, které by při spuštění mohly způsobit kolizi nebo poruchu stroje. Vytvořené part programy musí být před použitím zkontrolovány zkušenými programátory obráběcích strojů. Všechny programy by měly být před spuštěním zkontrolovány a měly by být poprvé provedeny nízkou rychlostí. Předpokládá se tedy, že uživatel je podrobně seznámen s provozem obráběcího stroje a jeho řídicího systému a zná umístění všech spínačů nouzového vypnutí. Pokud je také nezbytné obsluhovat stroj se sejmutými nebo deaktivovanými ochrannými kryty nebo bezpečnostními funkcemi, je zodpovědností obsluhy zajistit, aby byla přijata alternativní bezpečnostní opatření v souladu s návody k obsluze výrobce nebo příslušnými předpisy. Bezpečnostní postupy by měly být v souladu s posouzením rizik ze strany uživatele.

Definujte parametry, které budou použity k vytvoření part programu.

**ID programu** - Zadejte název vytvářeného part programu.

**Rychlost posuvu** - Zadejte rychlost pohybu stroje při přesunu mezi cíli. Jednotky vzdálenosti jsou definovány z jednotek konfigurovaných v nastavení. Když jsou jednotky nastaveny na metrické, vzdálenost je stanovena v mm. Když jsou nastaveny na imperiální, vzdálenost je stanovena v palcích. Čas je vždy uváděn v minutách. Pouze pro zařízení XR20-W jsou dostupné jednotky posuvu °/min, °/ sec, ot./min.

**Čas prodlevy** – Zadejte délku času, po který má řídicí systém stroje setrvat v klidu v každé cílové poloze. Hodnota této prodlevy bude automaticky vytvořena na základě spínače "období stability" a "průměrování". Tu lze však zrušit zadáním nové hodnoty.

**Typ řídicího systému** - Použijte rozbalovací seznam ke zvolení řídicího systému stroje, pro který bude vytvořen part program.

**Zahrnout varování** - Standardně jsou do vytvářených part programů vkládána textová upozornění. Chcete-li tento text vyloučit, zrušte zaškrtnutí políčka.

**Zahrnout pohyby detekce znaménka (pouze XM-60)** - Je důležité definovat orientaci a směr os stroje ve vztahu k laserovému systému. Program Capture automaticky detekuje orientaci a směr os, když se osa X, Y a Z posune o malou vzdálenost (minimálně 100 µm). Standardně budou tyto malé pohyby zahrnuty do vytvořených part programů. Chcete-li vyloučit tyto pohyby z vytvářených part programů, zrušte zaškrtnutí políčka.

**Okno kontroly** - Když je vytvořen program dílce, zobrazí se v okně kontroly. Toto okno použijte k pročítání vytvořeného part programu a případně k jeho manuální úpravě. Po kontrole vyberte ikonu "uložení part programu" k uložení souboru.

# **Záložka Zachytit**

Záložka zachytit je v oblasti používané ke spuštění testu, jakmile jsou definovány parametry testu. Graf a tabulka zobrazují výsledky získaných dat během testu a po něm. U dvousměrných chodů jsou zpětné chody (z posledního cíle směrem k prvnímu cíli) naznačeny červenými liniemi na grafu a bílými šipkami v tabulce.

Chcete-li kalibrovat osy, které zobrazují polohu číselně, ale nemohou se posouvat přesně na definovaný cíl, je možné provést "živou editaci cílů". Více informací je uvedeno v "nastavení".

# Spuštění testu

Stiskněte ikonu "spuštění testu" k zahájení procesu získávání dat, když je stroj umístěn na prvním cíli. Pokud od posledního přerušení paprsku nedošlo ke stisknutí ikony srovnávací roviny, dialogové okno vás vyzve k tomu, že by měl být systém datumován..

Během lineárního měření osy systém XM-60 provádí postup automatické kalibrace roll po stisknutí "spuštění testu". Po dokončení se zobrazí výzva k provedení pohybů stroje, aby systém detekoval orientaci a směr os. Pokud nelze s jednou nebo několika ze tří os stroje pohybovat, stiskněte ikonu přeskočení os. V tomto případě se zobrazí 3D schéma a orientaci a směr přeskočených os je potřeba manuálně stanovit.

Poznámka: Je možné "přeskočit" maximálně 2 osy.

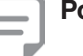

15

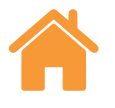

<span id="page-15-0"></span>Na začátku testu rotační osy provede XR20-W kalibraci úhlových optických prvků. Tím se velmi přesně změří separace dvou optických prvků v rotační hlavě a kompenzují se případné malé úhlové nerovnosti optického prvku.

# Ukončení testu

Stiskněte ikonu "ukončení testu" k ukončení procesu získávání dat. Data získaná během testu lze následně uložit a analyzovat.

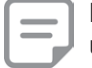

**Poznámka**: Data nejsou uložena, dokud není manuálně stisknuta ikona uložení.

# Uložit

Stiskněte ikonu uložit, aby došlo k uložení dat testu do databáze. Data bude následně možné kdykoli analyzovat v programu Explore.

# Analýza

Stisknutím ikony "analýza" se otevře program Explore s daty z posledního uloženého testu. Další podrobnosti o používání programu Explore jsou uvedeny v uživatelské příručce programu Explore.

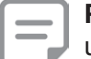

**Poznámka**: Data nejsou uložena, dokud není manuálně stisknuta ikona uložení.

**Nastavení dynamické analýzy (pouze Přizpůsobení dynamických dat)** – Nastavte počet cílů použitých pro dynamickou analýzu při zobrazení výsledku přímosti v aplikaci Explore.

# **Záložka "Definovat" ("režim free-run")**

Záložka "Definovat" umožňuje nastavení parametrů testu. K dispozici jsou tři typy zachycení cíle:

# Manuální

Data budou zachycena při každém stisknutí klávesy F9 na klávesnici nebo prostředního tlačítka myši. Vyberte buďto rychlé průměrování (hodnoty z laseru jsou zprůměrovány za 462,5 ms) nebo pomalé průměrování (hodnoty z laseru jsou zprůměrovány za 3,7 s).

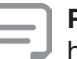

**Poznámka**: Na základě použitého průměrování může dojít k tomu, že hodnoty polohy mohou zpožďovat čtení skutečné polohy osy. Dojde také k prodlevě mezi zastavením pohybu a ustálením hodnoty lineární polohy. Vzhledem k tomu by uživatelé měli stisknout tlačítko k sepnutí pouze tehdy, když se lineární poloha zobrazená v softwaru přestane měnit.

# Automatické

Když zvolíte "automatické" zachycení, data budou získána pokaždé, když bude zprůměrovaná lineární hodnota stabilní. Kritéria stability požadovaná pro spínač jsou taková, že laserový signál zůstává v rámci "rozsahu stability" minimálně po dobu "stabilitv".

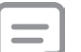

**Poznámka**: Protože zprůměrovaná lineární hodnota musí být pro zachycení stabilní, doba prodlevy stroje pro získání dat bude minimálně dobou průměrování (např. 3,7 s u pomalého průměrování) plus doba stability.

#### **Snap tolerance**

Při návratu do polohy, která již byla získána, nový datový bod nahradí starý datový bod, pokud vzdálenost mezi nimi bude menší než "snap tolerance".

# Plynulé

Když je zvoleno "plynulé" zachycení, data lze získávat během pohybu bez nutnosti prodlevy. Data budou získána pokaždé, když se lineární poloha posune o "interval zachycení".

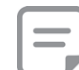

**Poznámka:** Pokud interval získaných dat bude vypadat jako nerovnoměrný, bude rychlost pohybu pro zvolený "interval zachycení" příliš vysoká. Snižte rychlost pohybu, nebo zvyšte "interval zachycení".

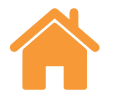

# <span id="page-16-0"></span>**Záložka Zachytit ("režim free-run")**

## Vizuální indikátory

Vizuální indikátory umožňují živé zobrazení chyb pěti kanálů. Stupnice každého indikátoru může být nastavena úpravou čísla vedle ikony pera.

# Zobrazit/skrýt chybové kanály

Existuje pět chybových kanálů, které lze zobrazit ve vztahu k lineární poloze. Přímo pod lištou síly signálu je panel se zaškrtávacími políčky, kterými můžete zvolit zobrazení či skrytí grafů chybových kanálů.

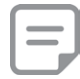

**Poznámka**: I když je chybový kanál skrytý, data budou stále pro daný chybový kanál zaznamenávána na pozadí.

#### Spuštění a zastavení

Stiskněte ikonu "spuštění testu" k zahájení procesu získávání dat, když je stroj umístěn na prvním cíli. Pokud od posledního přerušení paprsku nedošlo ke stisknutí ikony srovnávací roviny, dialogové okno vás vyzve k tomu, že by měl být systém datumován. Stiskněte ikonu "ukončení testu" k ukončení procesu získávání dat.

#### Odstranění sklonu

Nastavení koncového bodu se používá k odstranění chyby sklonu z chybových kanálů vertikální přímosti, když přepínač "Odstranění sklonu" přepnete do polohy "On"

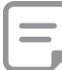

**Poznámka**: nastavení koncového bodu se použije pouze tehdy, když jsou získány minimálně tři datové body.

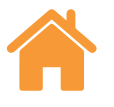

3

6

#### <span id="page-17-0"></span>Grafy dat

1

4

- Vertikální tečkovaná čára zobrazuje aktuální lineární polohu.
- Horizontální tečkované čáry zobrazují aktuální chybové hodnoty.
- Tlačítko Kopírovat umožňuje vložení každého grafu do jiných programů ve formě obrázku.
- Vedle každého grafu se zobrazuje ikona značící, který chybový kanál se aktuálně zobrazuje. Najeďte kurzorem na ikonu, čímž zobrazíte název chybového kanálu.

Znaménková konvence použitá ke stanovení toho, který směr je pro chybové kanály kladný, je zobrazena zde:

5

6

3

2

 $\boxed{2}$   $\boxed{5}$ 

#### Tabulka dat

 $\left(1\right)$ 

Všechna získaná data se zobrazí v tabulce ve spodní části obrazovky. Do databáze se neuloží žádná data získaná v režimu free-run. Tlačítko Kopírovat umožňuje vložení dat do jiných programů (např. do tabulkového procesoru).

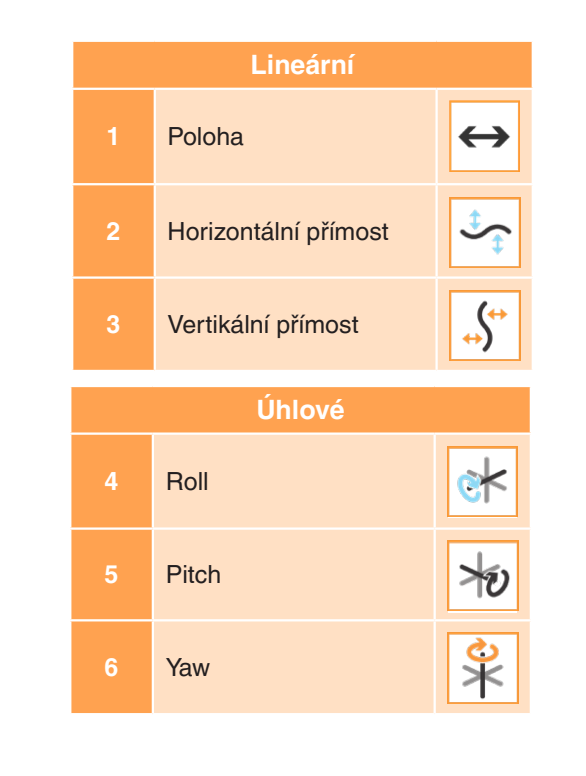

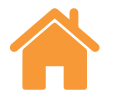

# <span id="page-18-0"></span>**Příloha - Druhy sekvencí**

#### Lineární sekvence

V režimu "lineární sekvence" je každý cíl dosažen postupně.

**Jednosměrný** - Pokud je směr nastaven na jednosměrný, každý cíl je během každého chodu dosažen jednou, počínaje prvním cílem a konče posledním.

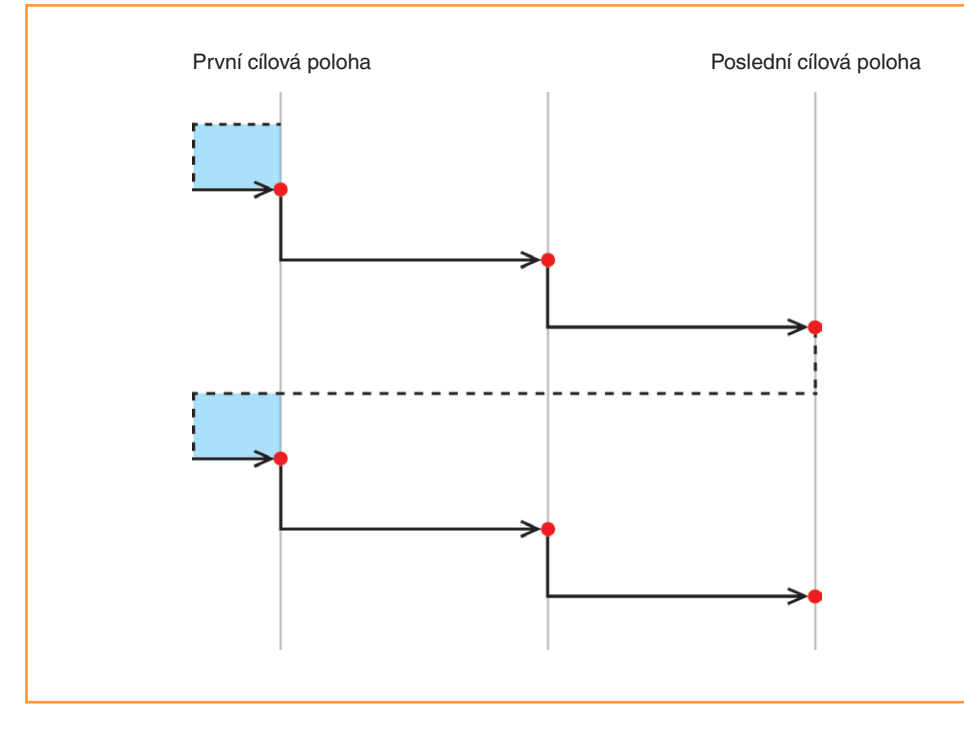

Obrázek 1 – Lineární data získaná 2 jednosměrnými chody

**Obousměrný** - Pokud je směr dvousměrný, každý cíl je během chodu dosažen dvakrát, tj. každého cíle je dosaženo z obou směrů.

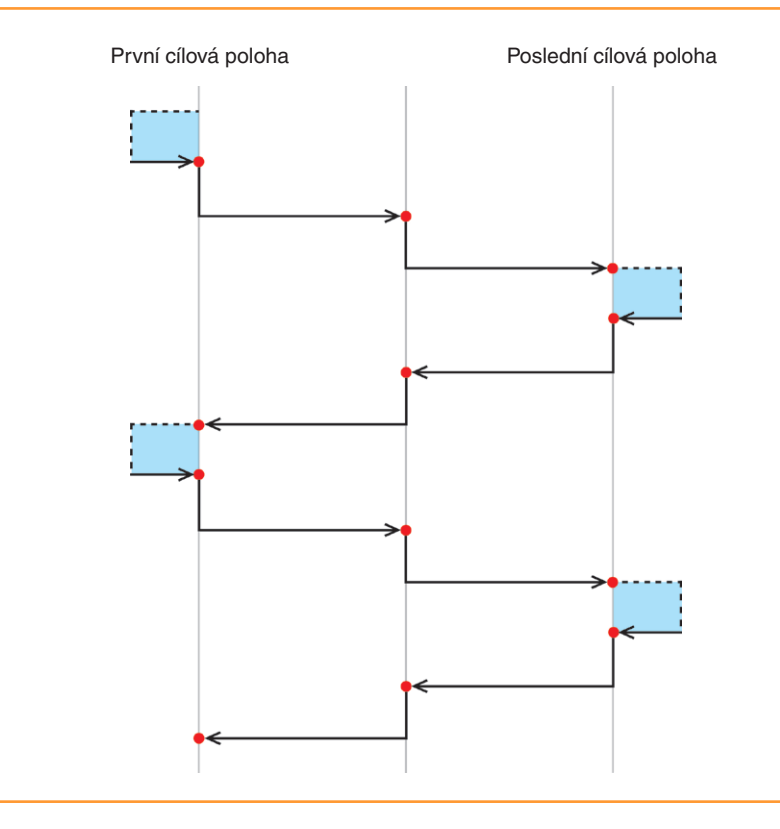

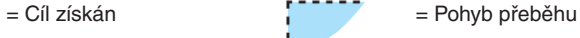

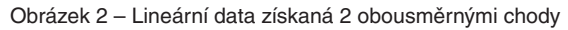

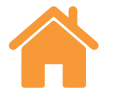

#### <span id="page-19-0"></span>Vratná sekvence – jednosměrná

V režimu "vratné sekvence" je každý cíl dosažen sekvenčně podle

stanoveného počtu chodů.

**Jednosměrný** - Pokud je směr nastaven na jednosměrný, každý cíl je dosažen pouze z jednoho směru. Po zastavení v každém cíli se stroj posune zpět směrem k předchozímu cíli o vzdálenost přeběhu a následně se vrátí do daného cíle. To se opakuje, dokud se počet dosažení cíle nerovná "počtu chodů". Stroj se následně posune do dalšího cíle v pořadí a proces se opakuje.

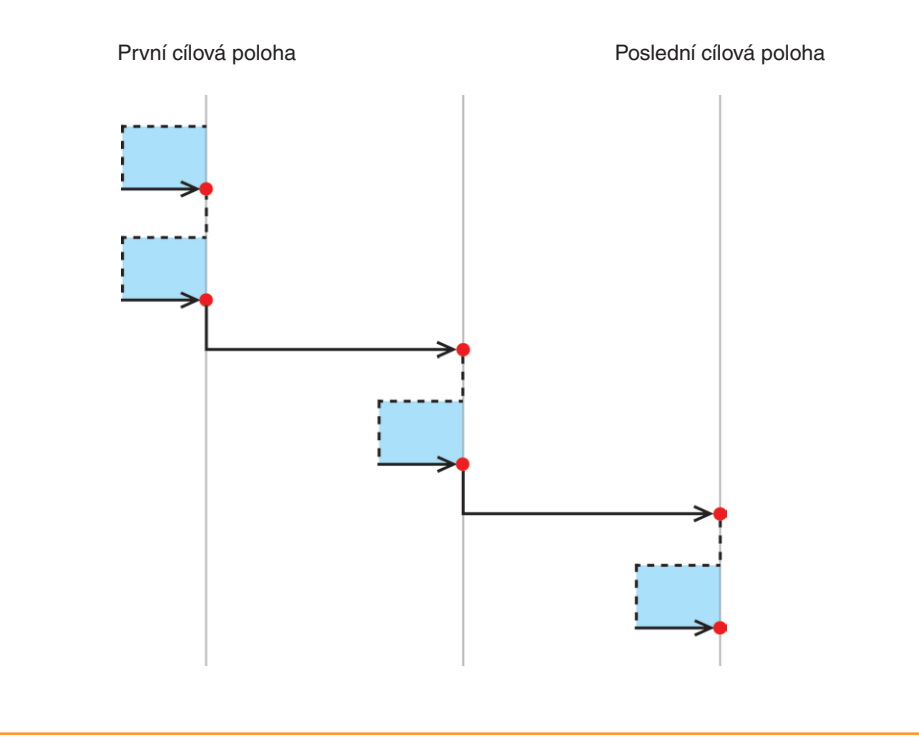

= Cíl získán

= Pohyb přeběhu

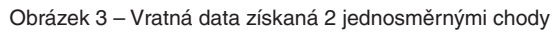

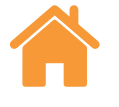

#### <span id="page-20-0"></span>Vratná sekvence – obousměrná

**Obousměrný** - Pokud je směr nastaven na obousměrný, pohyblivá část stroje se střídá mezi dvojicemi sousedních cílů a všechna dosažení jednoho cíle z jednoho směru jsou dokončena předtím, než je stejný cíl dosažen z opačného směru. Během vratného testu se pohyblivá část pohybuje postupně podél trasy z prvního cíle do posledního a tím jsou postupně dokončeny všechny chody pro každý cíl.

= Cíl získán

= Pohyb přeběhu

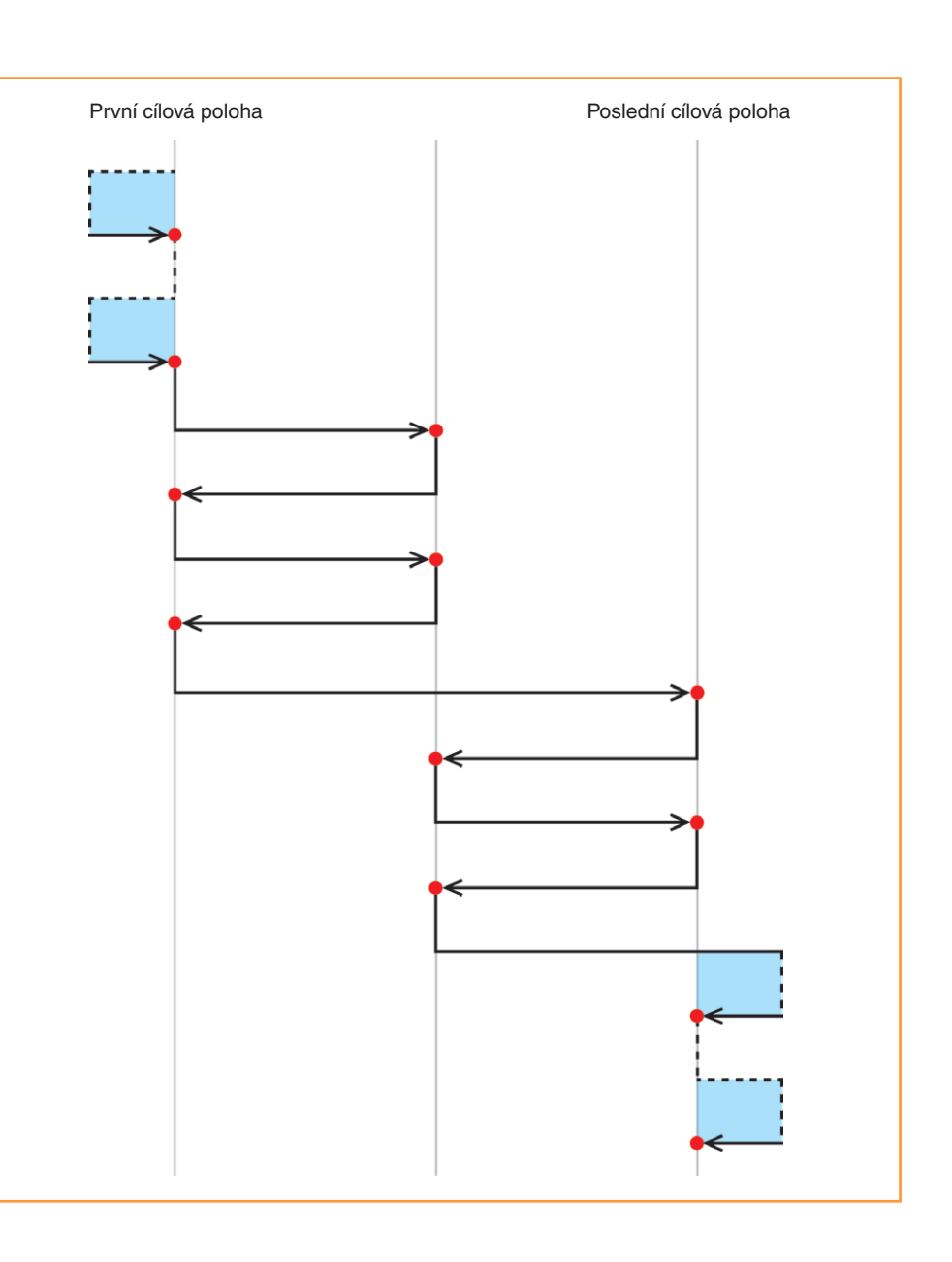

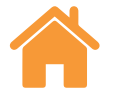

#### <span id="page-21-0"></span>Kyvadlová sekvence – jednosměrná

V kyvadlovém režimu se pohyblivá část stroje pohybuje postupně

přes cíle, počínaje prvním a konče posledním.

= Cíl získán

= Pohyb přeběhu

**Jednosměrný** - Pokud je směr nastaven na jednosměrný, každý cíl je dosažen pouze z jednoho směru. Po zastavení v každém cíli se stroj posune zpět směrem k předchozímu cíli o vzdálenost přeběhu a následně se vrátí do daného cíle. To se opakuje, dokud se počet dosažení cíle nerovná "počtu chodů". Stroj se následně posune do dalšího cíle v pořadí a proces se opakuje.

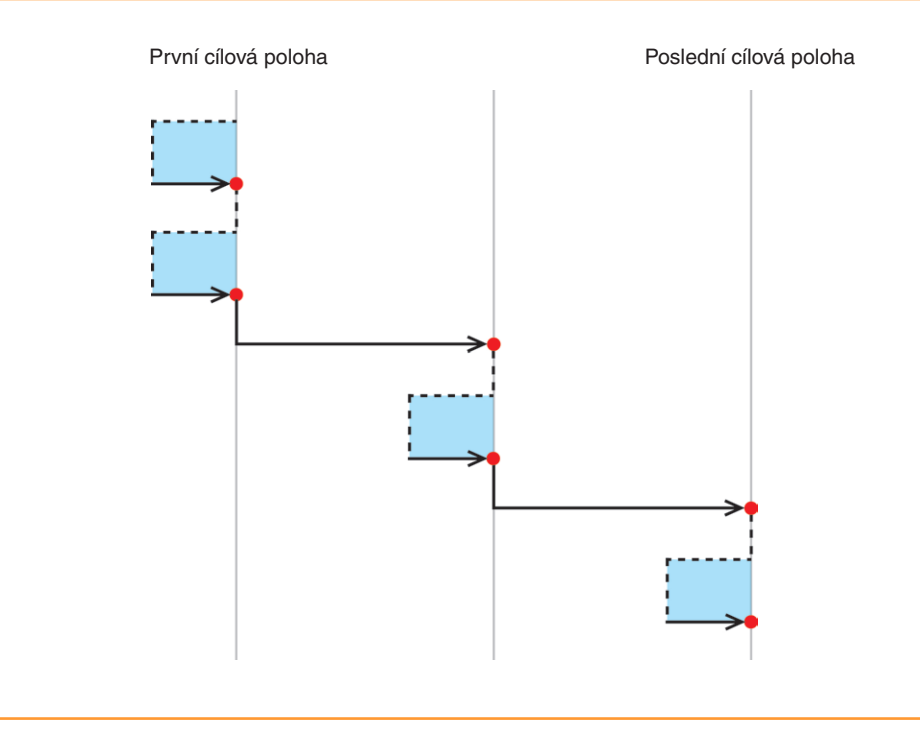

Obrázek 5 – Kyvadlová data získaná 2 jednosměrnými chody

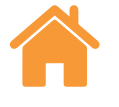

#### <span id="page-22-0"></span>Kyvadlová sekvence – obousměrná

**Obousměrný** - Pokud je směr nastaven na obousměrný, každý cíl je dosažen ze dvou směrů. Po zastavení v každém cíli se stroj posune pryč z cíle o přeběh a vrátí se do daného cíle v obou směrech. To se opakuje, dokud se počet dosažení cíle z obou směrů nerovná "počtu chodů". Stroj se posune do dalšího cíle v pořadí a proces se opakuje.

= Cíl získán

= Pohyb přeběhu

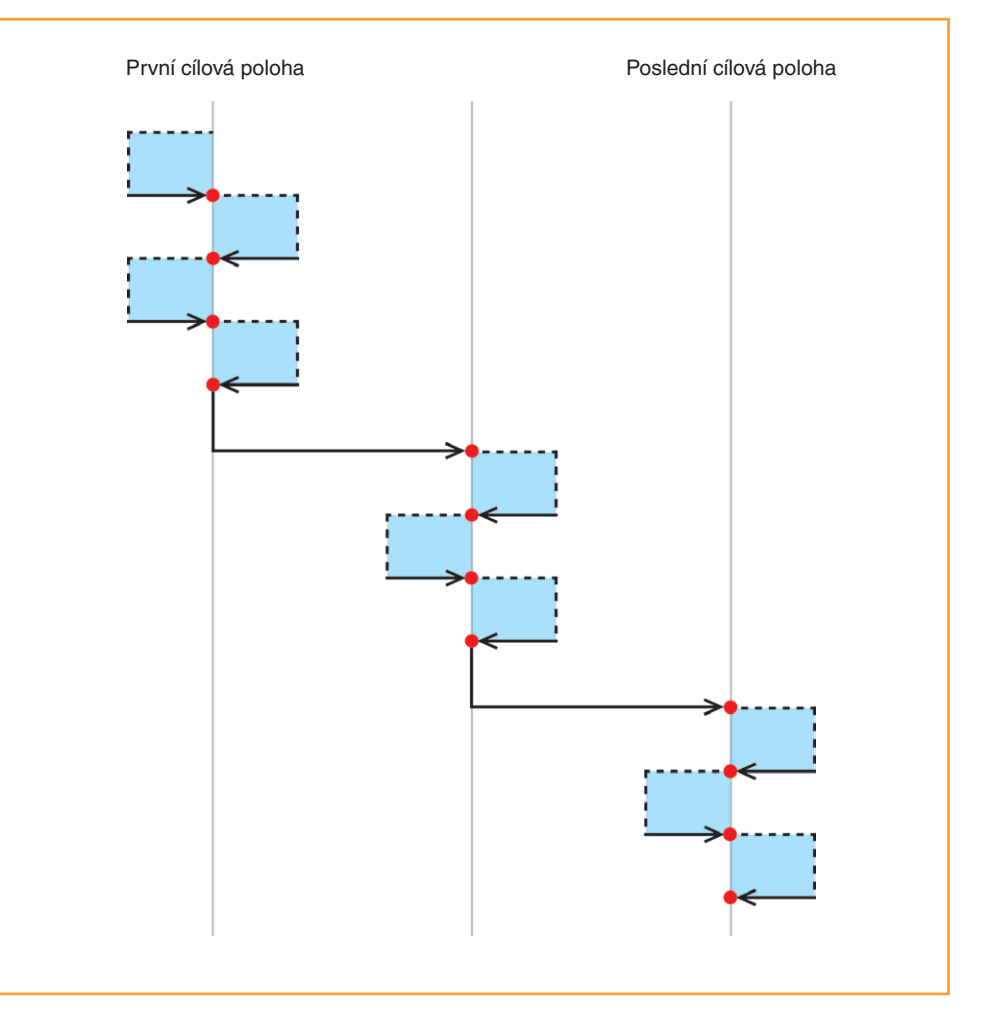

Obrázek 6 – Kyvadlová data získaná 2 dvousměrnými chody

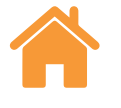

#### <span id="page-23-0"></span>Sekvence ISO-10360

V režimu "sekvence ISO-10360" (pro použití pouze s lineárním měřením) se pohyblivá část stroje pohybuje z prvního cíle do každého z dalších cílů postupně a vrátí se k měření prvního cíle před dosažením každého následného cíle.

Když pohyblivá část stroje přejede z prvního cíle do posledního cíle, je dokončen jeden chod. Tento proces se opakuje u každého následného chodu.

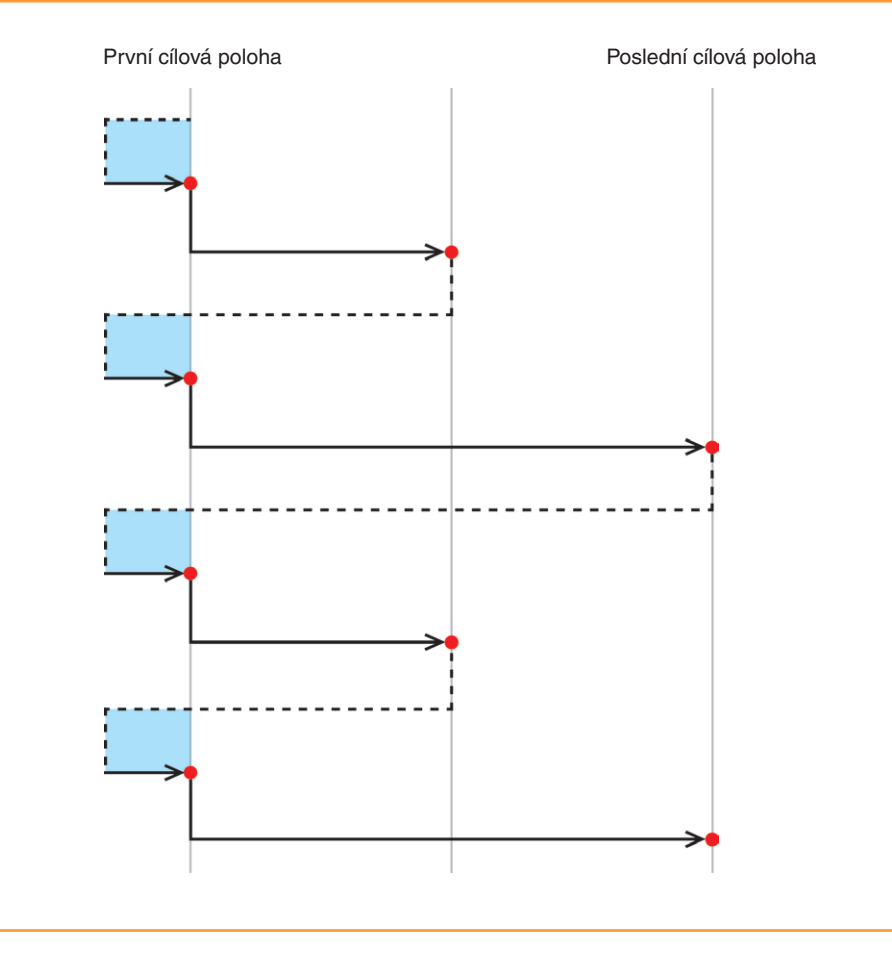

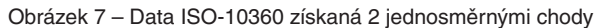

= Cíl získán

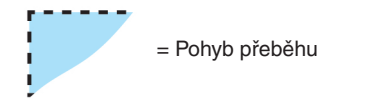

**Renishaw s.r.o.**

Olomoucká 1164/85 CZ 627 00 Brno Česká republika

**T** +420 548 216 553 **E** czech@renishaw.com

**www.renishaw.cz**

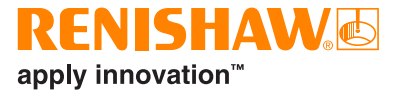

**Informace o kontaktech po celém světě získáte na adrese www.renishaw.cz/kontakt**

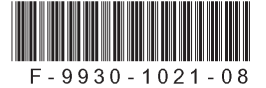